# 從使用VCS/Expressway註冊到CUCM的終端撥打 IP地址配置示例

# 目錄

簡介 必要條件 需求 採用元件 背景 選項1 選項2 組態 CUCM配置 VCS控制配置 VCS Expressway配置 選項1 — 向IP地址新增字尾 選項2 — 將IP地址轉換為字串 驗證 疑難排解

# 簡介

本文檔介紹如何通過思科影片通訊伺服器(VCS)或Cisco Expressway作為解決方案,從註冊到Cisco Unified Communications Manager(CUCM)的終端撥打IP地址。

# 必要條件

# 需求

思科建議您瞭解以下主題:

- Cisco VCS/Expressway上的相鄰區域
- 在Cisco VCS/Expressway上轉換和搜尋規則
- CUCM上的會話發起協定(SIP)路由模式和SIP中繼

附註:本文檔假定從VCS Control / Expressway-C到VCS Expressway / Expressway-E的遍歷 區域處於活動狀態,並且在VCS / Expressway上安裝互通金鑰。

# 採用元件

本文中的資訊係根據以下軟體和硬體版本:

● Cisco VCS x8.1及更高版本

 $\bullet$  CUCM版本9及更高版本

附註:同一文檔可用於Expressway系列部署。

本文中的資訊是根據特定實驗室環境內的裝置所建立。文中使用到的所有裝置皆從已清除(預設 )的組態來啟動。如果您的網路正在作用,請確保您已瞭解任何指令可能造成的影響。

# 背景

CUCM不支援IP地址撥號。如果要使用IP地址撥號,Cisco建議採取本文所述的兩種方法之一。例如 ,註冊到CUCM的終端通過IP地址撥打H.323終端。

### 選項1

- 為IP地址新增字尾,以便字串與SIP統一資源識別符號(URI)相似。
- 例如,要撥打IP地址198.51.100.2,使用者將撥打198.51.100.2@domain。
- 管理員必須教育使用者撥打<IP地址>@domain。此域可以是公司內部域或虛擬域。本文檔基於 對VCS域的使用。

### 選項2

- 用符號替換點, 以便將IP地址轉換為字串。
- 例如,要撥打IP地址198.51.100.2,使用者將撥打198\*51\*100\*2。

附註:在兩個選項中,Expressway-E嘗試使用H.323協定呼叫IP地址。如果目標終端不支援 H.323,則必須啟用SIP UDP。否則,請禁用SIP UDP。

附註:選項2可用於IP電話,或者從使用Tandberg Codec(TC)軟體的終端的CLI或Web GUI進 行撥號時。當您嘗試使用觸控面板或遙控器撥打\*時,這可能不起作用,因為\*會自動轉換為。 當您使用這些選項進行撥號時。

# 組態

附註:此組態適用於前述的兩個選項。

### CUCM配置

在CUCM上,管理員必須在埠5060上為VCS配置SIP中繼安全配置檔案(這假設5060是VCS上通過 TCP向CUCM使用的埠)。

附註:如果將連線埠5060/5061用於行動與遠端存取(MRA),則對SIP中繼線安全設定檔使用 不同的TCP連線埠(例如5075)。

在CUCM上選擇System > Security > SIP Trunk Security Profile, 然後按一下Add New。

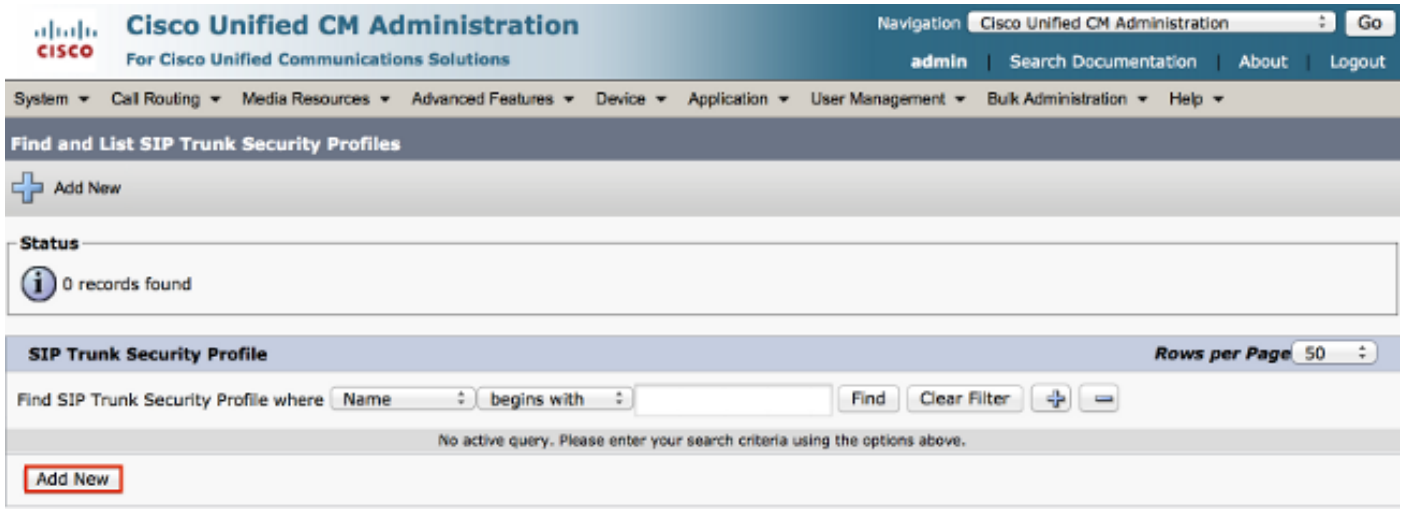

# 建立SIP中繼安全配置檔案,如以下螢幕截圖所示。

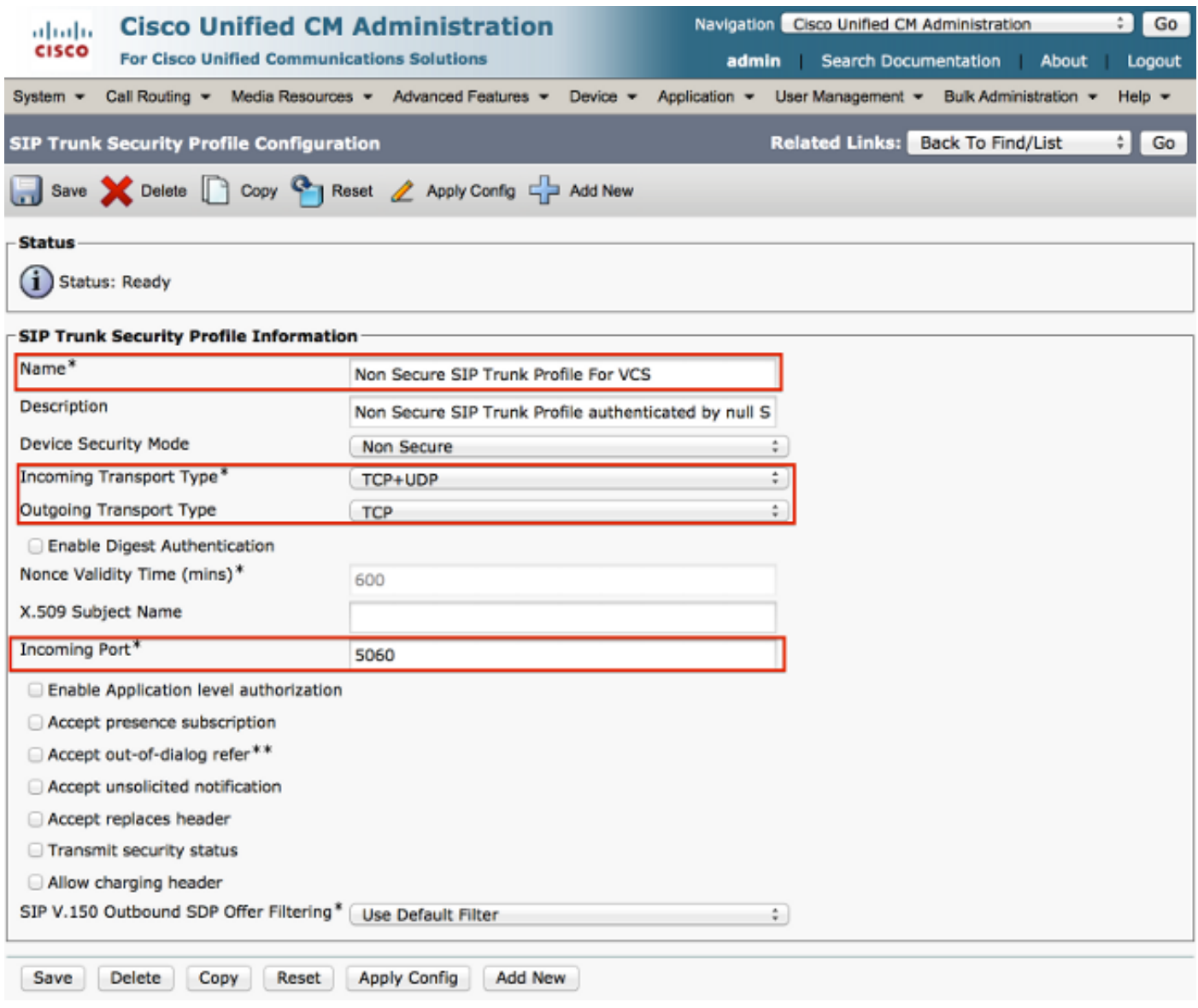

在CUCM上,向VCS Control/Expressway-C新增一個SIP中繼。

選擇Device > Trunk,然後按一下Add New。

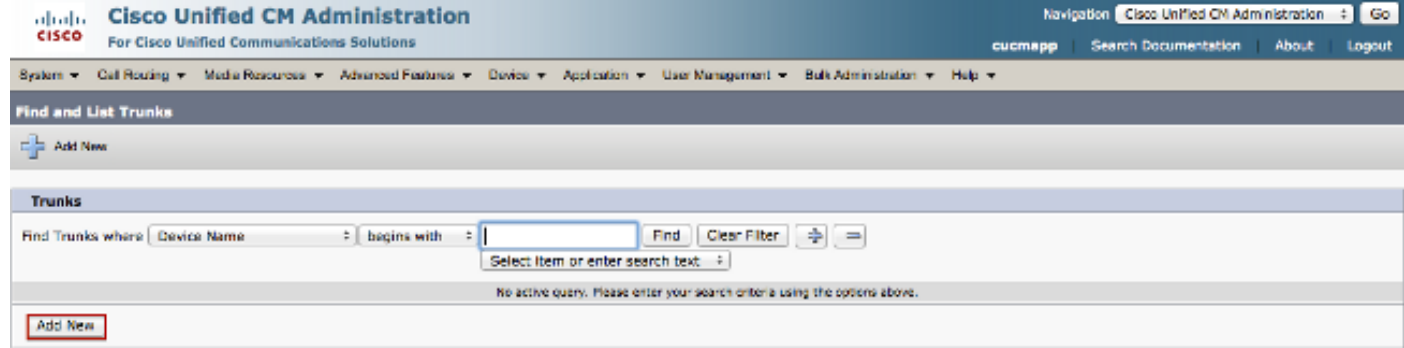

# 這些中繼設定取決於設計。

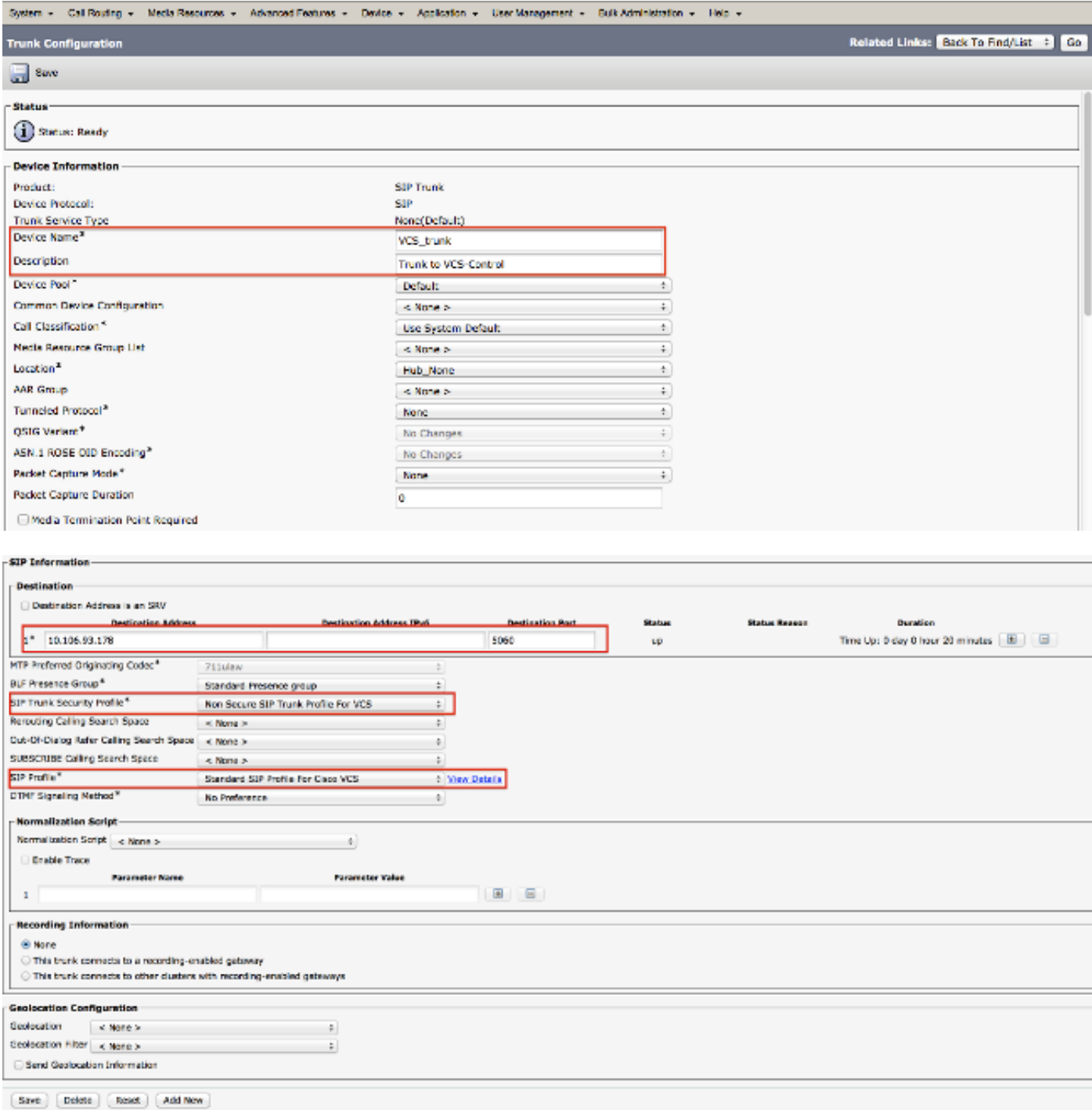

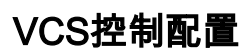

在VCS Control/Expressway-C上建立一個指向CUCM的鄰居區域。

# 選擇Configuration > Zones > Zones, 然後按一下New以新增區域。

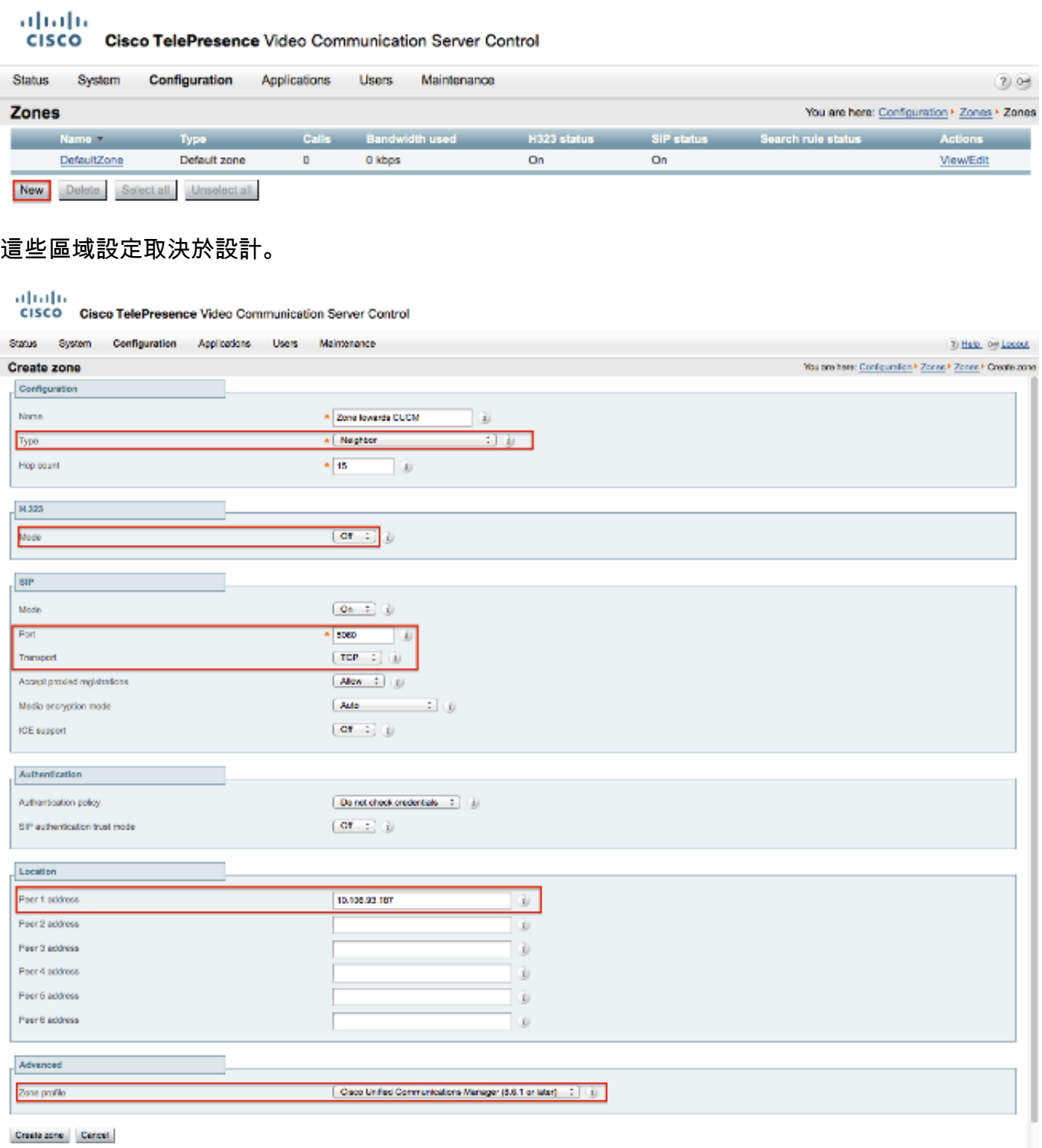

Create zone Cancel

確保VCS Control / Expressway-C上的Calls to unknown IP addresses引數設定為Indirect。為此 ,請選擇Configuration > Dial Plan > Configuration。

aludu **CISCO** Cisco TelePresence Video Communication Server Control

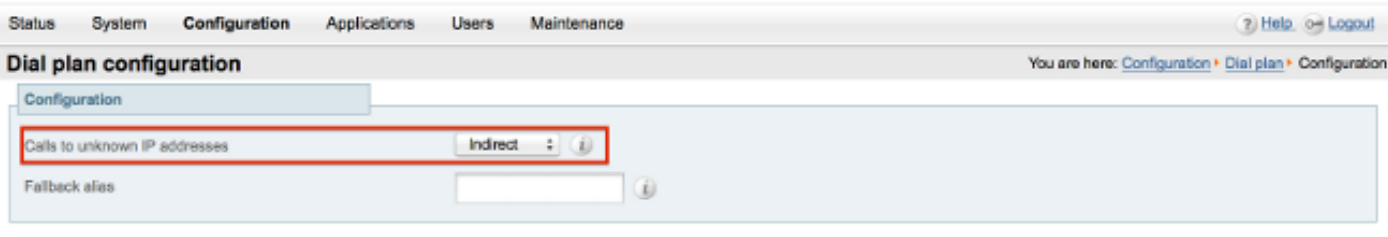

Save

# VCS Expressway配置

在Calls to unknown IP addresses下拉選單中,在VCS Expressway/Expressway-E上選擇Direct。 VCS Expressway/Expressway-E上不需要搜尋規則來路由基於IP的呼叫。

#### aludu

#### CISCO Cisco TelePresence Video Communication Server Expressway

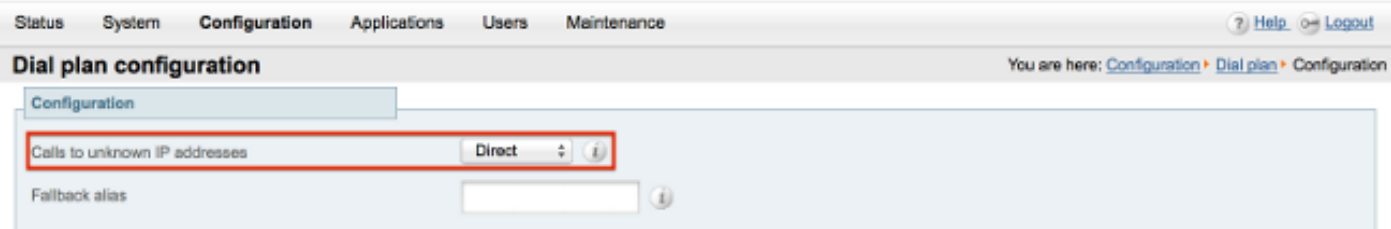

### 選項1 — 向IP地址新增字尾

在CUCM上,新增SIP路由模式以將字尾為vcs.domain的呼叫傳送到VCS控制/Expressway-C中繼。

選擇Call Routing > SIP Route Pattern, 然後按一下Add New。

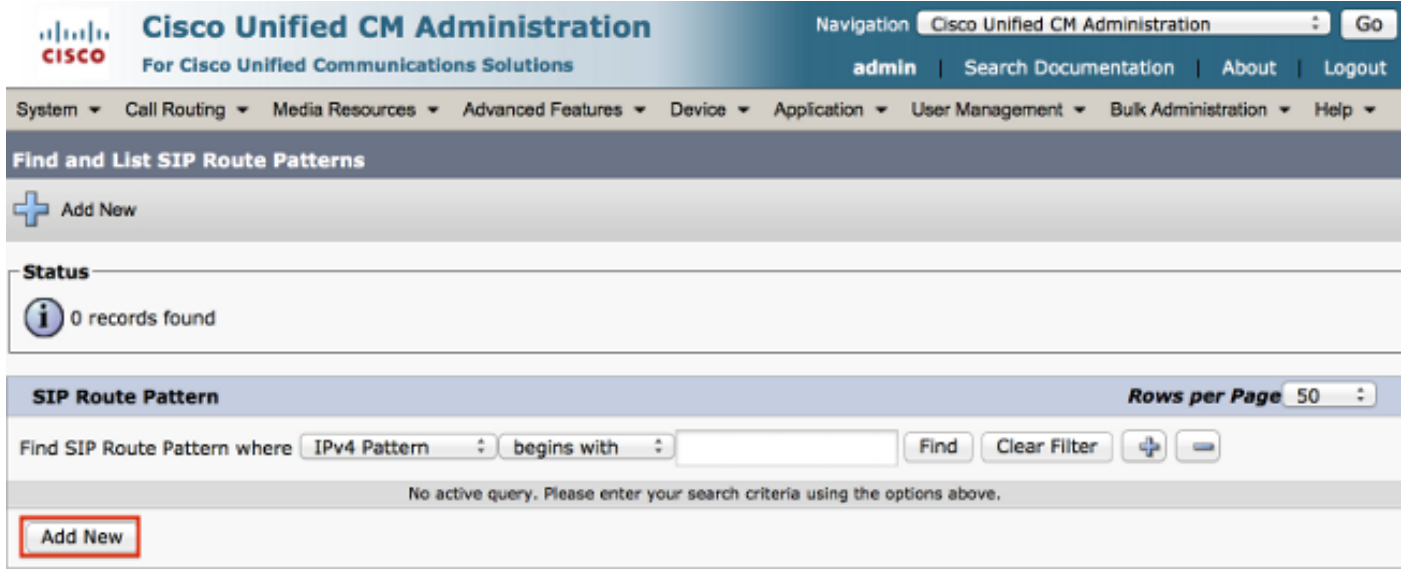

如下所示設定SIP路由模式設定。

IPV4模式:vcs.domain

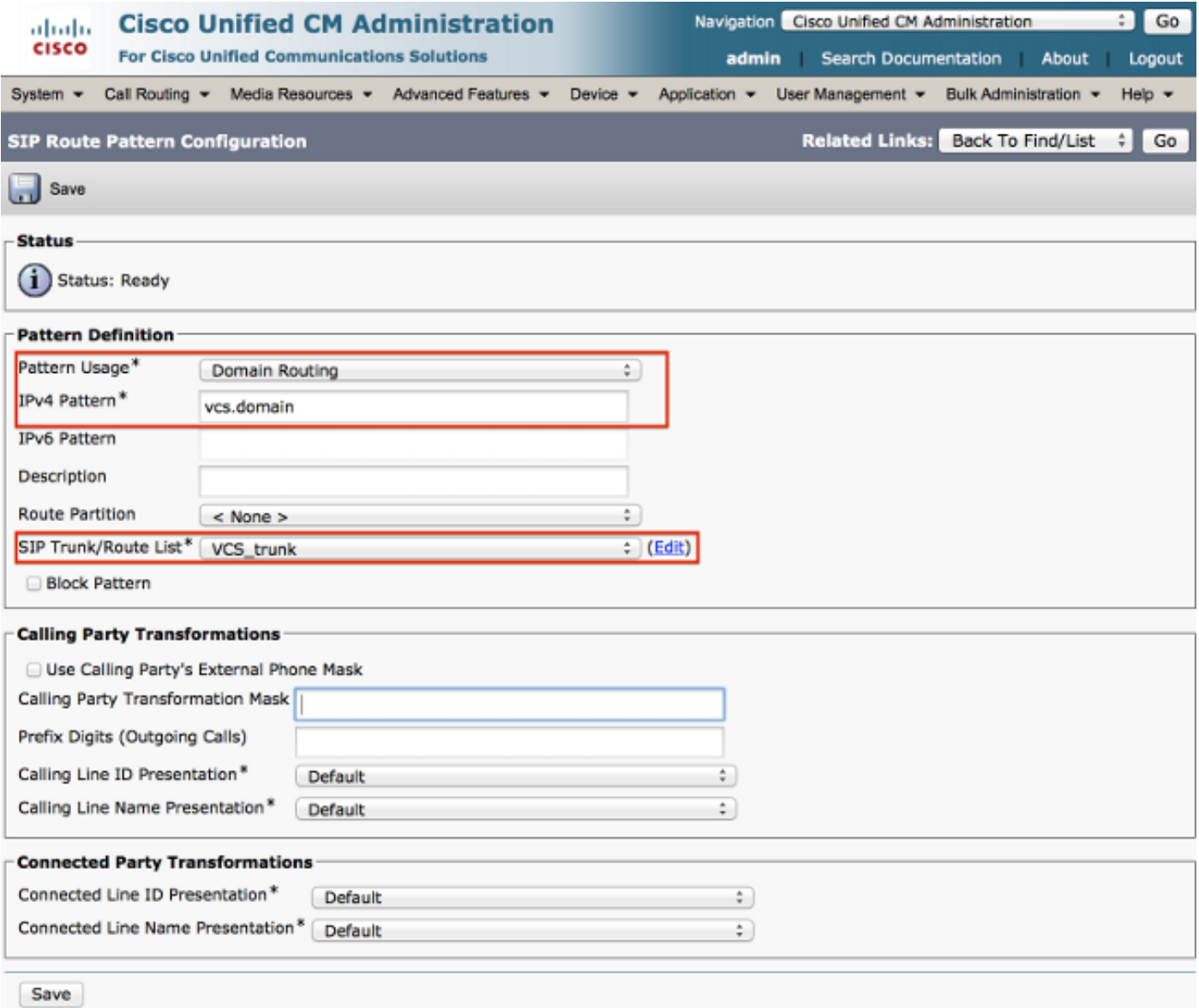

在VCS Control / Expressway-C上,當撥打IP地址時,轉換別名的條帶域部分。

## 選擇Configuration > Dial Plan > Transforms, 然後按一下New。

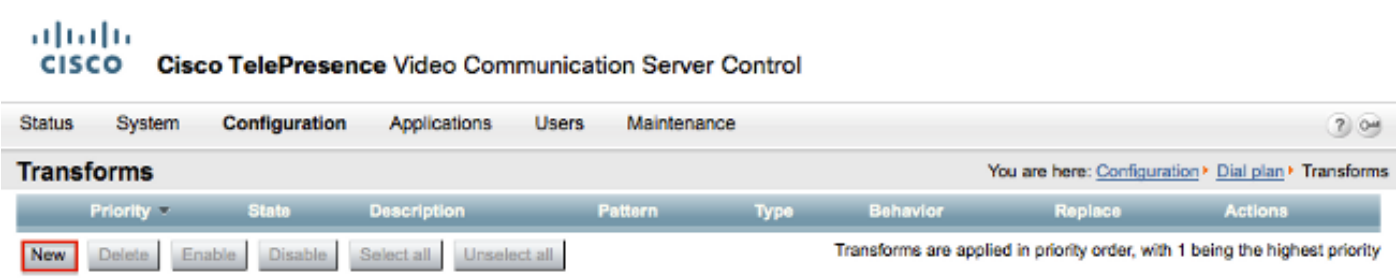

建立如下所示的轉換。

模式字串: (.\*)\.(.\*)\.(.\*)\.(.\*)@vcs.domain

替換字串:\1.\2.\3.\4

ababi **CISCO** Cisco TelePresence Video Communication Server Control

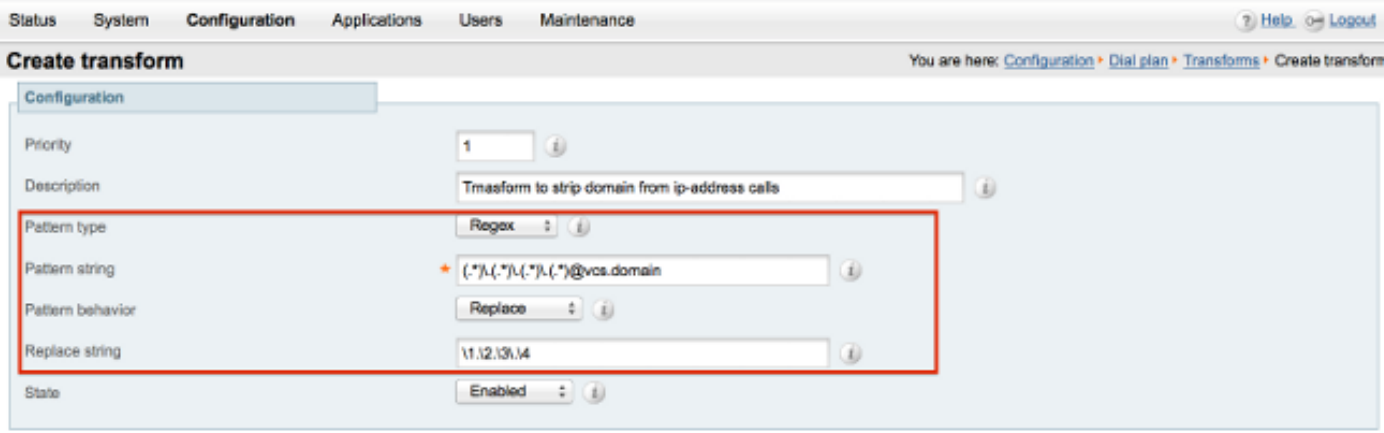

Create transform Cancel

在VCS Control / Expressway-C上,需要當撥打IP地址時將呼叫傳送到VCS Expressway / Expressway-E的搜尋規則。

### 選擇Configuration > Dial Plan > Search Rules, 然後按一下New。

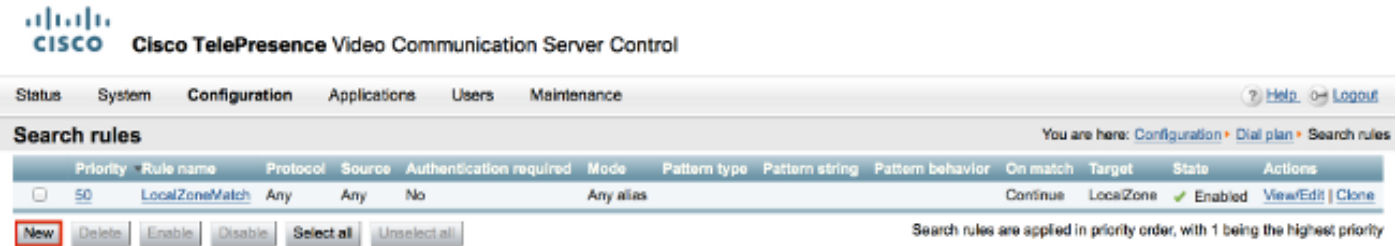

### 針對VCS Expressway/Expressway-E建立此搜尋規則。

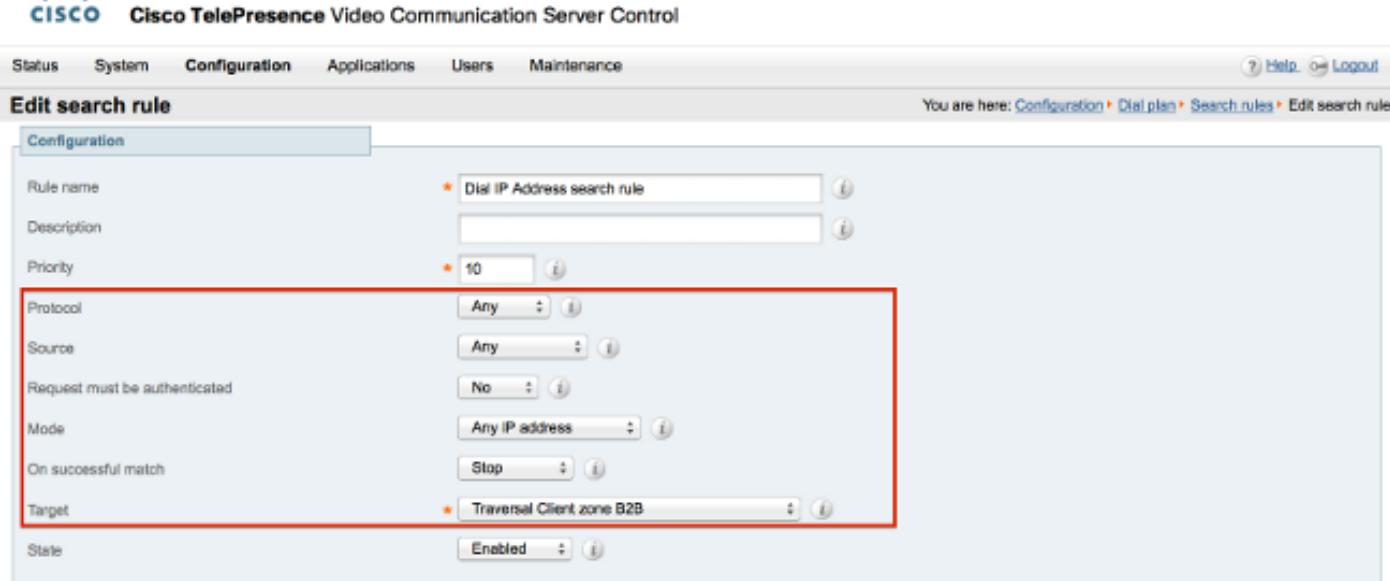

Save Delete Cancel

ababa

### 選項2 — 將IP地址轉換為字串

在CUCM上新增路由模式以傳送帶有模式的!\*!\*!\*!話到VCS控制/Expressway-C中繼。

## 選擇Call Routing > Route/Hunt > Route Pattern, 然後按一下Add New。

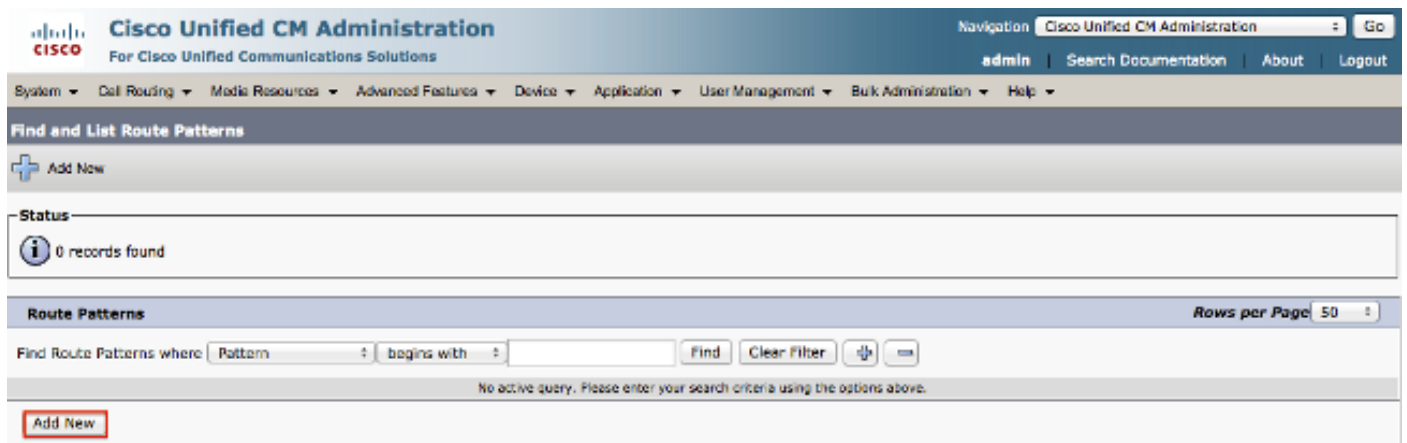

# 新增新的路由模式,如下所示。

### 路由模式:!\*!\*!\*!

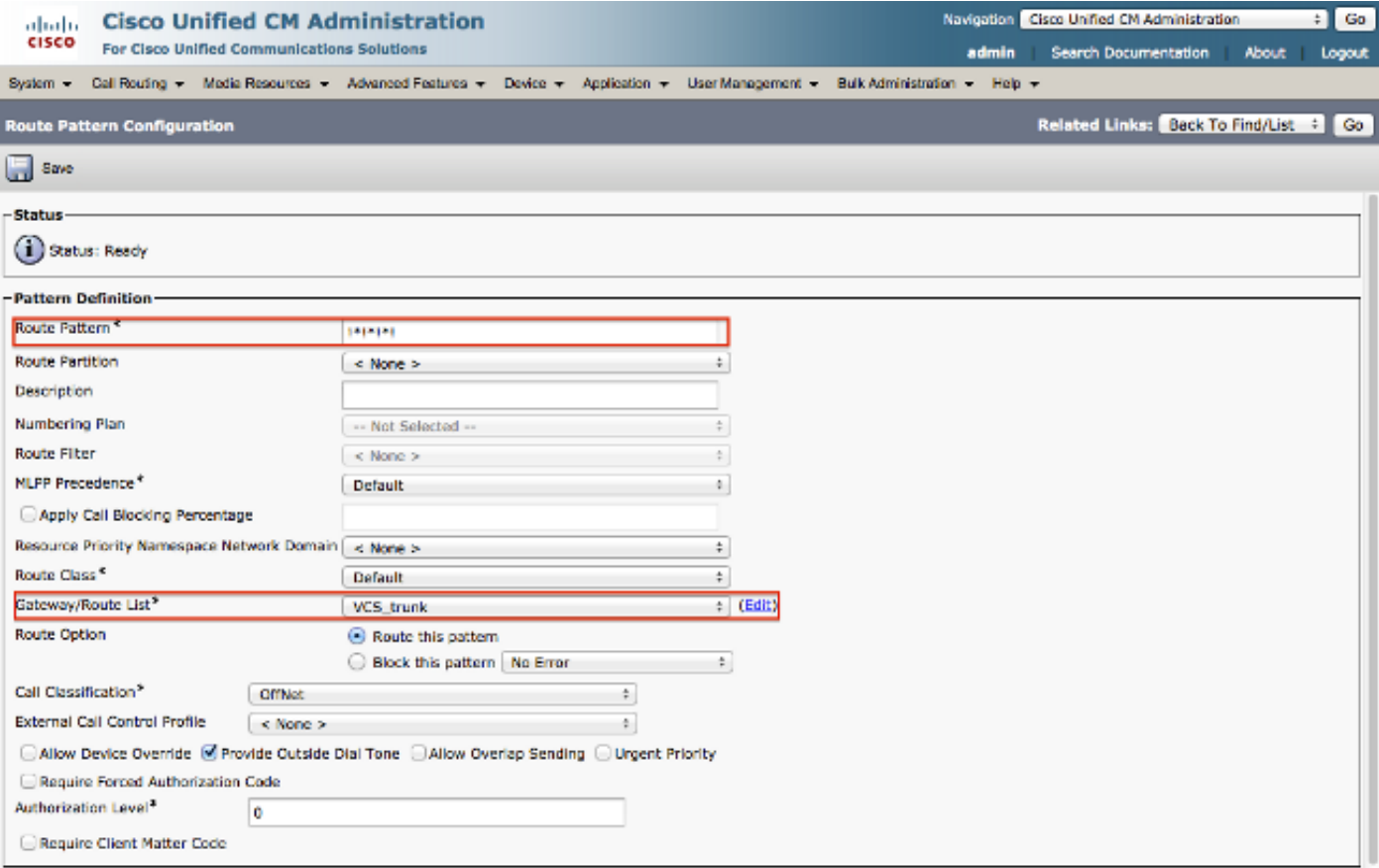

附註:!\*!\*!\*!可能會導致處理其他路由模式時延遲,因此使用此模式時需要小心。較好的方法 是將此路由模式放入單獨的分割槽,並且僅允許需要撥號IP地址的終端訪問此分割槽。

在VCS Control / Expressway-C上,您需要將別名由「\*」修改為「」。 當撥打IP地址時。

選擇Configuration > Dial Plan > Transforms, 然後點選New。

ahaha **CISCO** Cisco TelePresence Video Communication Server Control

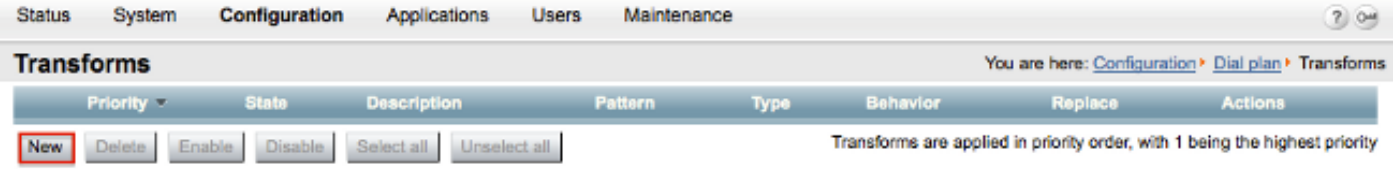

建立如下所示的轉換。

模式字串:(\d\d?\d?)(\\*)(\d\d?\d?)(\\*)(\d\d?\d?)(\\*)(\d\d?\d?)(\\*)(\d\d?\d?)(.\*)

替換字串:\1.\3.\5.\7

Create transform Cancel

### ahaha

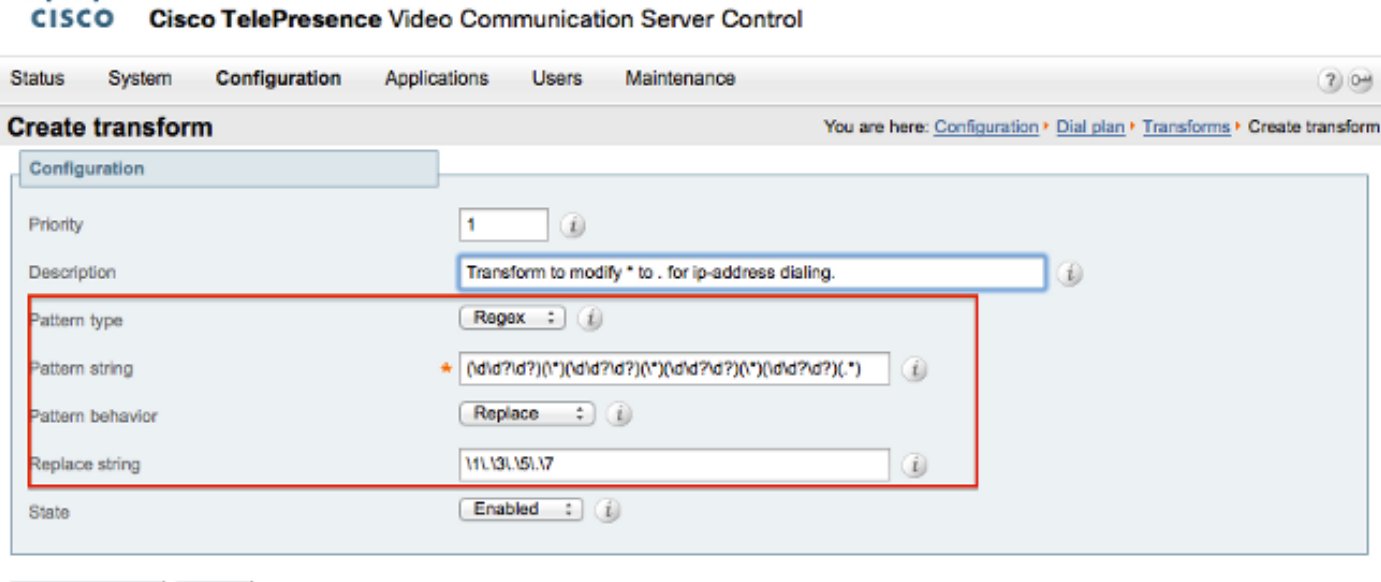

在VCS Control / Expressway-C上,需要當撥打IP地址時將呼叫傳送到VCS Expressway / Expressway-E的搜尋規則。

## 選擇Configuration > Dial Plan > Search Rules, 然後按一下New。

#### aludu CISCO Cisco TelePresence Video Communication Server Control

![](_page_9_Picture_53.jpeg)

針對VCS Expressway/Expressway-E建立此搜尋規則。

![](_page_10_Picture_46.jpeg)

![](_page_10_Picture_47.jpeg)

![](_page_10_Picture_48.jpeg)

附註:如果啟用SIP UDP模式,則VCS Expressway/Expressway-E首先將SIP呼叫作為本地呼 叫發起。如果目的裝置不響應SIP邀請,VCS Expressway/Expressway-E將繼續運行SIP UDP呼叫,直到標準呼叫協商超時(約32秒)。 然後回退到H.323互通呼叫作為設計行為。

# 驗證

使用本節內容,確認您的組態是否正常運作。

完成上述步驟後,以字串形式撥打IP地址,或撥打附加了域的IP地址(這取決於您選擇的配置選項 ),並檢視對遠端的呼叫是否有效。

# 疑難排解

本節提供的資訊可用於對組態進行疑難排解。

從CUCM收集詳細的系統診斷介面/訊號分佈層(SDI/SDL)日誌,從VCS-Control / Expressway-C和 VCS-Expressway / Expressway-E收集「調試級別」診斷日誌。如果在完成前面的配置步驟後呼叫 無法工作,請將這些日誌提供給思科技術支援中心(TAC)進行分析。